# <span id="page-0-0"></span>*Table of Contents*

#### *Chapter 1 Attention*

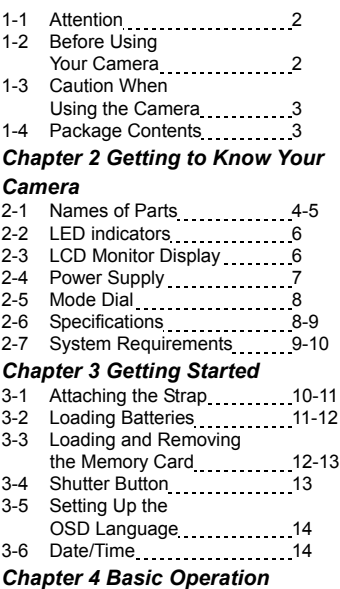

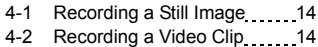

4-3 Imaging Tips 15

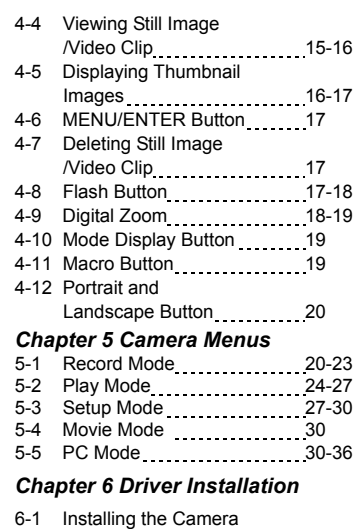

- Driver for PC 36 6-2 Installing the Applications
- for PC 37-39 6-3 Transferring Recorded Images
- to Your Computer 39-40

# *Chapter 1 Attention*

Please read through this manual carefully before using the camera and follow the instructions to avoid any damages that may be caused by improper operation.

#### **1-1 Attention**

The software CD-ROM packaged with the camera is designed for PC only. To play this CD-ROM on a stereo or CD player may cause damage to it.

This camera is a precision electronic device. Do not attempt to service this camera yourself, as opening or removing covers may expose you to dangerous voltage points or other risks. Do not expose this camera under direct sunlight to avoid causing a fire.

#### **1-2 Before Using Your Camera**

Try to take some pictures before you perform the formal recording. Before taking pictures with this camera of any important occasion (such as a wedding ceremony or on vacation), do test the camera beforehand to ensure that it functions well. Any additional loss caused by the malfunction of this product (such as costs of photography or any loss of benefit generated by the photography) is not the responsibility of our company and no compensation will be given for it.

#### Copyright information

Unless agreed by the right owner, all the pictures taken with this digital camera cannot be used in violation of copyright law. Moreover, when "No Photography" restriction is placed on site, you cannot record any live performance, improvisation or exhibits even for personal purpose. Any transfer of pictures or memory card with data must be conducted under the constraints of copyright law.

Notes on the LCD (Liquid Crystal Display) monitor

- 1. If the liquid contacts the skin: Please wipe dry the skin with a cloth and wash with large amounts of water.
- 2. If the liquid gets in the eye: Please immediately rinse with fresh water for at least 15 minutes and then consult with a physician to receive treatment as soon as possible.
- 3. If anyone accidentally swallows the liquid: Please rinse the mouth with water, drink large amounts of water and contact a physician to receive treatment as soon as possible.

#### **1-3 Caution When Using the Camera**

This product consists of intricate electrical parts. To ensure the camera photographs normally, do not drop or hit the camera when taking pictures.

- Avoid using or placing the camera in the following locations:
	- 1. Damp and dusty places.
	- 2. Sealed vehicles or places exposed to direct sunlight or places subject to extremely high temperatures or heat.
	- 3. Violent turbulent environment.
	- 4. Locations full of steam, smoke, or oil fumes.
	- 5. Locations subject to strong magnetic field.
	- 6. In a rain or snow environment.
- Do not open the battery cover when the power is on.
- If water has entered the camera, immediately turn the power OFF and remove the batteries.
- How to maintain your camera:
	- 1. If the lens, LCD monitor or viewfinder surface is dirty, please use a lens brush or soft cloth to wipe the surface clean instead of touching the lens with your fingers.
	- 2. Do not use any solid object to hit the camera to avoid scratching the lens, LCD monitor or viewfinder surface.
	- 3. Do not use any detergent or volatile solution, which will subject the camera case and paint to dissolve or distort. Use a soft cloth only.

## **1-4 Package Contents**

Please check if the following items are in the package when purchasing this product.

- CD-ROM (incl. Camera Driver)
- Pouch
- Wrist Strap
- 2 x AA Alkaline Batteries
- USB Cable
- TV-OUT Cable
- User's Manual
- **Quick Guide**

# *Chapter 2 Getting to Know Your Camera*

# **2-1 Names of Parts**

## **Front & Side View**

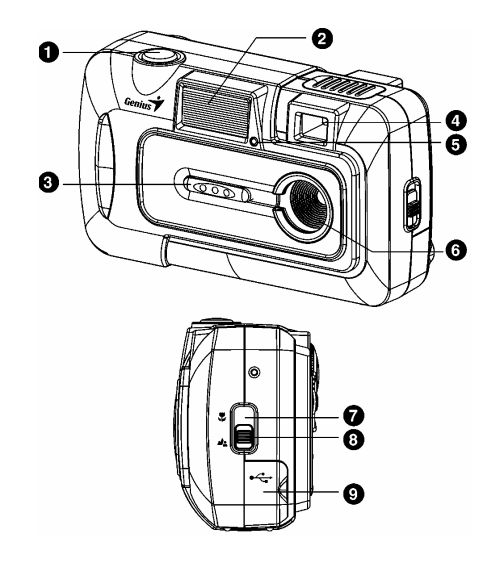

- (1) Shutter Button
- (2) Flash
- (3) Lens Cover/ Power Button
- (4) Viewfinder window
- (5) Self-timer LED
- (6) Lens
- (7) Macro mode
- (8) Portrait and Landscape mode
- (9) Terminal Cover

# **Rear View**  $\bullet$ П  $\boldsymbol{\Theta}$ 2 00000  $\odot$  $\ddot{\mathbf{O}}$  $\boldsymbol{\Theta}$

- 
- (1) Power LED<br>(2) Flash LED Flash LED
- (3) LCD Monitor
- (4) Flash Button
- (5) Mode Display /Power Button
- (6) Strap Holder
- (7) Mode Dial
- (8) MENU/ENTER Button
- (9) Multi-Select Button
- (10) Battery Cover

### **2-2 LED Indicators**

This is what the LED indicators located on the top of LCD monitor mean:

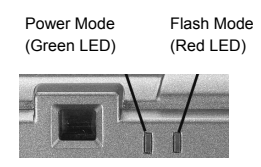

# **2-3 LCD Monitor Display**

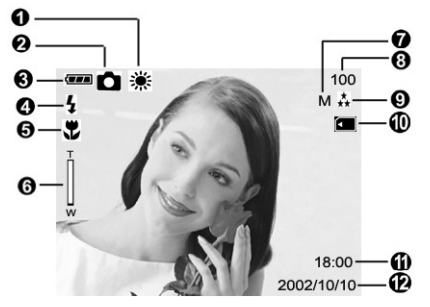

- (1) White balance display
- (2) Current working mode (Single, Self-timer photography, Multi Shot)
- (3) Remaining battery power
- (4) Flash status
- (5) Macro, Portrait and Landscape mode
- (6) Zoom lever
- (7) Image resolution
- (8) Possible number of shots
- (9) Image quality
- (10) Memory card loaded symbol
- (11) Time display
- (12) Date display

## **2-4 Power Supply**

● Slide the lens cover toward the left gently, the camera will turn on after you hear two beeps.

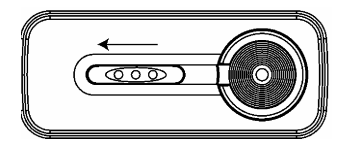

**Slide the lens cover toward the right gently to turn off the camera.** 

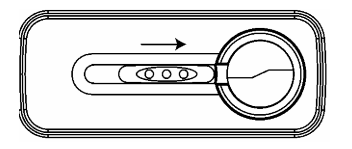

● Use the lens cover located on the front of the camera to turn on/off camera. After you turn on the camera, the red LED will be blinking, and then the last image recorded appears on the LCD monitor.

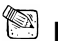

# **NOTE**

- x If no operation is carried out for a fixed amount of time (default: about 3 minute), the power is turned OFF to prevent battery wear. This is called "Auto Power OFF". You can press the "Mode Display Button" to restart the camera.
- \* The following features will automatically save the configuration before you turn off the camera unless you selected "Reset Default" to restore the camera to its factory settings.

## **2-5 Mode Dial**

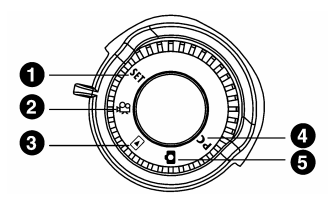

You can select the working mode by using this Mode Dial:

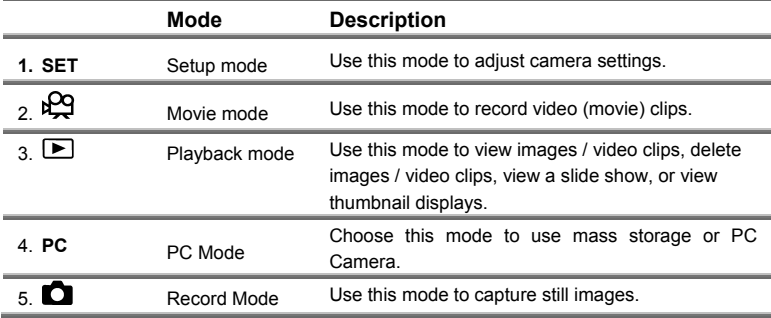

#### **2-6 Specifications**

Lens: 8.46mm Image Sensor: 1/2" CMOS with 3.1 mega pixels Focus: F=2.8 Sensitivity: ISO 100 White Balance: Auto, Sunny, Cloud, Tungsten, and Fluorescent. Shutter: Electrical Shutter Speed: 1/15 sec. ~ 1/2000 sec. Storage Media: 16MB Internal Flash Memory SD Card (MMC compatible) Slot (supports 4/8/16/32/64/128/256/512MB) Image File Format: Still Image for JPEG Movie: AVI Image Resolution:

H:2592x1944 (Firmware Interpolation Technology) M:2048x1536 N:1600 x 1200 L:1024 x 768 Digital Zoom: 4X Digital Zoom Focal Range Standard: 60cm ~ Infinity Focal Range Macro: 15~18cm Self-timer: 10 sec. delay PC-CAM Mode: QVGA (320 x 240) 12~15 fps Flash Mode: Auto, Red-eye reduction, Off TV-OUT: NTSC / PAL system selectable PC Connector: USB (Ver. 1.1) Movie File: Recording 200 sec. continuous movie file with QVGA (320 x 240) format (16MB internal memory)

The table below shows the approximate number of shots that you can take at each setting based on 16MB internal memory.

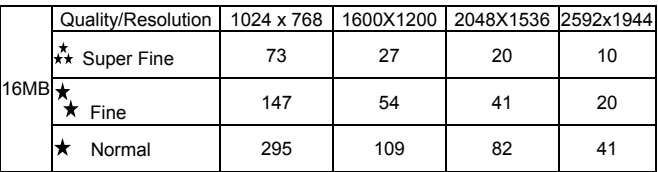

\* The above data shows the standard testing results. The actual capacity varies according to the shooting conditions and settings.

- Power Supply: 2 x AA Alkaline batteries or supports CRV-3
- Dimensions: 95.8 x 56.6 x 37.9 mm (WxHxD) (without protruding parts)
- Weight: About 112g (batteries excluded)

# **2-7 System Requirements**

utilize the camera at its optimum efficiency. The minimum system requirement for the digital camera is as follows: Please refer to the minimum system requirements for the digital camera. We recommend that you use a computer system that exceeds the minimum requirements in order to

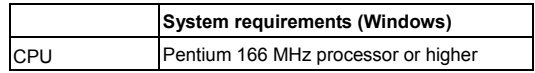

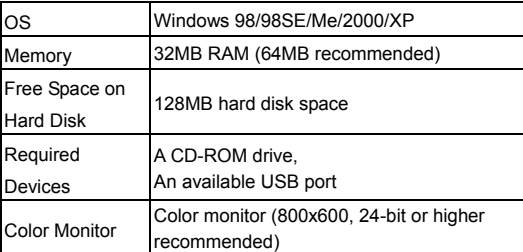

# *Chapter 3 Getting Started*

# **3-1 Attaching the Strap**

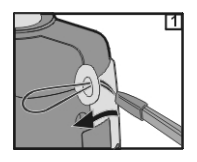

Insert the thin end of strap into the strap holder.

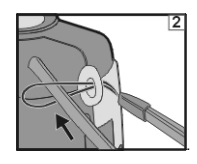

Pass the other end of strap through the loop.

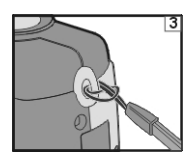

● Stretch the strap tightly.

## **3-2 Loading Batteries**

● Turn off the power of camera.

Insert 2 x AA alkaline batteries or a rechargeable battery. Please make sure the batteries are full of power. If the batteries are low, please change new batteries as soon as possible to keep the camera operating normally.

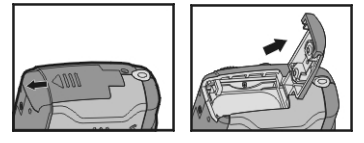

● Slide the switch on the battery cover in the direction indicated by the arrow.

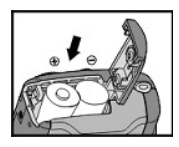

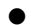

Insert the batteries as indicated on the inner side of the cover.

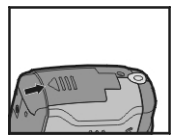

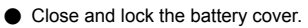

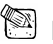

 **NOTE** 

Do not open the cover roughly to avoid damaging the battery compartment cover.

 $\Diamond$  If the battery power indicator shows only one black block that means that power is available, and you can continue to use the flash.

- $\Diamond$  When the battery indicator turns red, you cannot take still pictures or movies any more.
- $\Diamond$  Any pre-setting date/time value will be retained in the camera's memory for about 3 minutes when replacing the batteries. We still suggest you to double check the date/time setting after changing new batteries.

# **3-3 Loading and Removing the Memory Card**

- 1. Loading the memory card.
	- Make sure to turn off the camera.

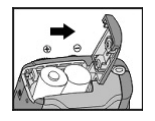

● Slide the switch on the battery cover in the direction indicated by the arrow.

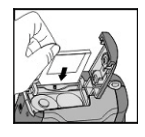

- Insert the memory card in the direction of the arrow.
- 2. Removing the memory card

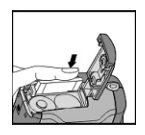

● Press the memory card down gently.

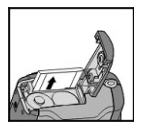

● The memory card will bounce upward.

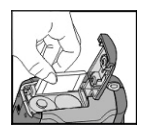

● Pull the memory card out with your fingers in the correct direction.

# **NOTE**

● There is 16MB internal memory built-in to the camera to save your data: If there is a memory card inserted, it will be the top priority for saving data. If you want to store data in the internal memory, please remove the memory card first.

- The specification of a memory card applicable to this camera is SD or MMC (4/8/16/32/64/128/256/512MB).
- If inserting the memory card in the wrong direction, it will not fit. Do not insert the card roughly to avoid damage.
- $\bullet$  If the camera detects no memory card, please gently wipe the metal interface of the card with a soft cloth and reload the card again.

#### **3-4 Shutter Button**

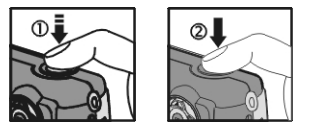

Press the **Shutter** button down fully and the camera beeps; then releases the **Shutter** button to take a picture.

# **3-5 Setting Up the OSD Language**

Before using the camera, please turn the **Mode Dial** to **Setup Mode** and then select "**Language**" to set the OSD language.

### **3-6 Date/Time**

Before using the camera, please turn the **Mode Dial** to **Setup Mode** and then select "**Date/Time**" to set the date and time.

# *Chapter 4 Basic Operation*

## **4-1 Recording a Still Image**

To record a still image, perform the following:

- 1. Click the Power button to turn on the camera.
- 2. Toggle the **MODE** button to select the **number** mode.
- 3. Look at the image on the image LCD display or viewfinder to compose your shot.
- 4. Press the shutter button.

# **4-2 Recording a Video Clip**

To record a video clip:

- 1. Click the Power button to turn on the camera.
- 2. Toggle the **MODE** button to select the **RCQ** mode.
- 3. Start recording a video clip by pressing the shutter button.

The elapsed time is displayed on the image LCD display.

To stop recording, press the shutter button.

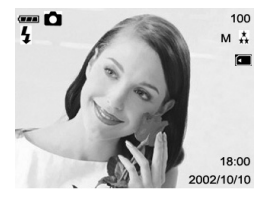

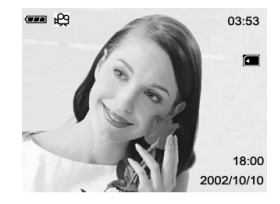

# **4-3 Imaging Tips**

For a successful image, please follow these suggestions.

- Hold the camera level with both hands and brace your elbows lightly against your body.
- Take care to keep your fingers, hair and the camera strap away from the camera lens.
- Use the viewfinder or image LCD display to frame your shot.
- When using the viewfinder, brace the camera against your forehead to stabilize your shot.

# **4-4 Viewing Still Image/Video Clip**

In the  $\Box$  mode, you can view still images/video clips stored in the camera's internal or card memory on the image LCD display. You can also connect the camera to a TV monitor in this mode to playback the still images/video clips.

#### **On the Image LCD Display**

#### *Still Image*

To view a recorded still image, follow these steps:

- 1. Click on the Power button to turn on the camera
- 2. Toggle the **MODE** button to select the  $\Box$

#### mode.

The latest captured image (or the starting scene if the latest captured video clip will be displayed) on the image LCD display.

3. Select the image that you want to view by using

the  $\triangleleft$  or  $\triangleright$  button. To view the previous

 $image, press the$  button.

To view the next image, press the  $\blacktriangleright$  button.

## *Video Clip*

To view a recorded still image:

- 1. Click the Power button to turn on the camera.
- 2. Toggle the **MODE** button to select the  $\Box$  mode.

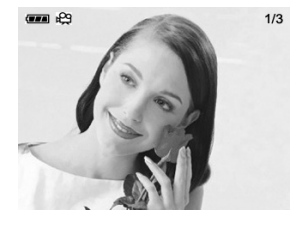

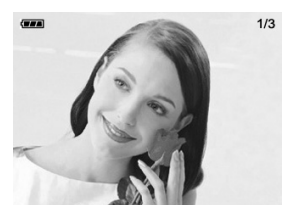

- **English**
- 3. Select the video clip you wish to view by using the  $E$  button.

4. To stop playback, press the

#### *On a TV Monitor*

Television monitors can be used to playback still images or video clips.

- 1. Set the appropriate video output mode (NTSC/PAL) corresponding to your TV standard.
	- **From the SETUP, select VIDEO MODE.**
- 2. Connect one end of the video cable to the video output connector of your camera.
- 3. Connect the other end of the video cable to the video port of your television.
- 4. Turn on the camera and TV.
- 5. Toggle the MODE button to select the  $\Box$  mode.
- 6. Playback the recorded images the same way as you would playback them on the image LCD display.

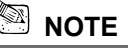

 The VIDEO OUT function is highly power consumptive. So the batteries may need to be replaced sooner than normal.

# **4-5 Displaying Thumbnail Images**

This function allows you to view nine thumbnail images on the image LCD display simultaneously so you may search for a particular image.

1. Click on the Power button to turn on the camera,

and toggle the **MODE** button to select the **D** 

mode.

2. Press the  $E$  button until thumbnail screen

appears on the display screen.

Nine thumbnail images appear (assuming there are nine or more images in memory).

To view a full-size image, selecting it by using the  $\blacktriangle$ ,  $\blacktriangledown$ button, and then press the  $E$  button.

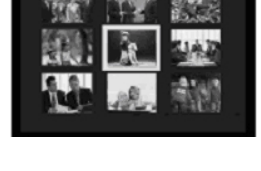

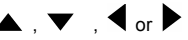

### **4-6 MENU/ENTER Button**

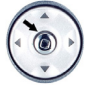

You can perform different operations in the different mode by using the **MENU/ENTER** button, e.g. select, confirm, go forward and backward.

## **4-7 Deleting Still Image /Video Clip**

There are two ways to erase images:

Delete One and Delete All

- 1. Recorded images in the memory card cannot be deleted when it is write-protected.
- 2. To delete the pictures recorded in the memory card, make sure to insert the card before deletion.
- 3. To delete the pictures recorded in the camera (internal memory), do not insert any memory card or the camera will not be able to read the internal data with an external memory card attached.
- 4. External memory (memory card) always has priority over internal memory whenever a memory card is inserted into the camera, the camera will use the memory card for both capture and playback.

#### **4-8 Flash Button**

The flash is designed to function automatically when lighting conditions warrant the use of

flash. You can take an image using a flash mode suitable to your circumstances. If you change the flash mode, the camera will retain that setting even if the camera is turned off.

- 1. Open the lens cover; turn the mode dial to  $\Box$  mode, and power on the camera.
- 2. Press the  $\blacktriangleright$  button located on the rear side of the camera repeatedly until your desired flash mode appears on the LCD

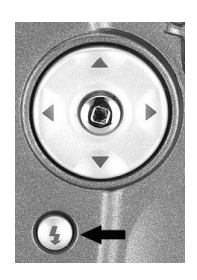

monitor.

3. Compose the picture and press the shutter button.

This button is only working in the **Record Mode**. The camera has four flash modes:

Automatic Flash, Red-Eye Reduction, Fill Flash (on), and Flash Off (default). The modes appear cyclically when you press the  $\blacktriangleright$  button on the rear side of the camera. The table below will help choose the appropriate flash mode:

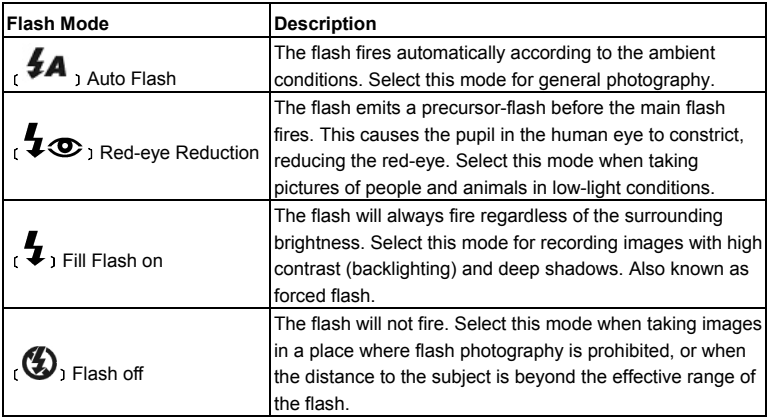

## **4-9 Digital Zoom**

Using digital zoom, images appear closer. Whereas digital zoom is a compelling feature, the more an image is enlarged (zoomed), the more pixilated (grainier) the image will appear.

1. Click the Power button to turn on the camera.

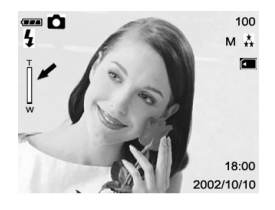

- 2. Toggle the **MODE** button to select the **number** mode.
- 3. Press the  $\triangle$  or  $\triangledown$  button to activate 4X digital zoom function.
- 4. Press the shutter button to capture a "zoomed" image.

#### **4-10 Mode Display Button**

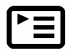

1. This button is only working in the **Record Mode**. Press this button and you can change the LCD monitor to several displays.

Full Display  $\rightarrow$  Standard  $\rightarrow$  LCD Monitor Off  $\rightarrow$  Full Display

- 2. Press the "**Mode Display Button**" to enter the "**Play Mode**" to view the images when the camera is powered off.
- 3. In the **Record Mode**, the camera will be auto power off because of the power saving function. You can press the "**Mode Display Button**" to turn on the camera again.

## **4-11 Macro Button**

Use the macro mode to shoot a close-up of the subject,

such as flowers or insects. The effective range is between

15cm and 18cm.

1. Open the lens cover, turn the mode dial to  $\Box$  mode,

and power on the camera.

2. Move the focus switch located on the front side of the camera to the  $\mathbf{\nabla}$  position.

 $\blacksquare$  The  $\clubsuit$  icon appears on the LCD monitor.

- 3. Compose the picture.
- 4. Press the shutter button.

■ To disable macro photography, slide the focus switch back to portrait mode or landscape mode.

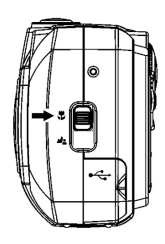

## **4-12 Portrait and Landscape Button**

- 1. Open the lens cover, then the mode dial to  $\Box$  mode. and power on the camera.
- 2. Move the focus switch located on the front side of the

camera to the  $\Box$  position.

- 3. Compose the picture.
- 4. Press the shutter button.

# *Chapter 5 Camera Menus*

# **5-1 Record Mode**

# **Single**

To record a still image, please refer to section 4-1.

# **Self-Timer**

This feature allows you to get into the scene when taking group images.

- 1. Secure the camera to a tripod or place it on a stable surface.
- 2. Click the Power button on the camera, and toggle the **MODE** dial to select the **number** mode.
- 3. Press the **MENU/ENTER** button into Capture menu, and select self-timer by using

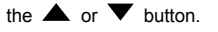

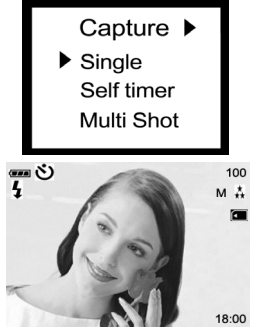

2002/10/10

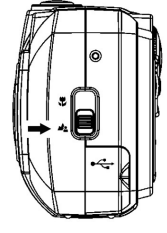

- 4. The  $\mathbf{\dot{O}}$  icon appears on the image LCD display.
- 5. Compose the scene.
- 6. Press the shutter button. The self-timer function is activated.
- 7. After ten seconds, the camera takes an image. In the first 7 seconds, the self-timer indicator blinks at a relatively slow rate and then blinks rapidly for the last 3 seconds.

#### **Multi-Shot**

This function allows you to capture the continuous moving images. After photography is finished, check the images and select the most satisfied image from your computer.

The approximate number of burst photography varies according to the quality conditions and settings.

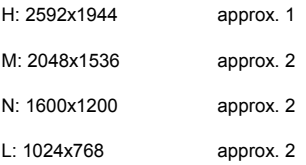

The remaining capacity of internal memory also affects photography in this mode.

## **Image Resolution**

The image resolution (size) determines the size of your image and how many images can be stored in the internal memory or on the memory card. The higher resolution (larger size) produces a large size image but takes up more space in memory. Lower resolution (smaller size) takes up less memory space, suitable for sharing images via email or the Internet.

**Exesolution** ▶ H:2592x1944 M:2048x1536 N:1600x1200  $L:1024x768$ 

1. Click the Power button on the camera, and toggle the

**MODE** dial to select the **number** 

2. Press the **MENU/ENTER** button, then select image resolution by using the  $\blacktriangleleft$  or  $\blacktriangleright$  button. 3. Use the  $\triangle$  or  $\nabla$  buttons to select the setting that you desire, and press the **MENU/ENTER** button to confirm the selection.

# **Image Quality**

The image quality determines the compression ratio of your image and how many images can be stored in the internal memory or on the memory

card.

The higher quality produces a less compressed image but takes up more memory space. Lower quality takes up less memory space, suitable for sharing images via email or the Internet.

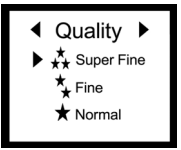

1. Click the Power button on the camera, and toggle the

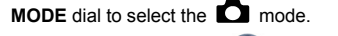

2. Press the **MENU/ENTER button**, then select image quality by using the  $\blacktriangleleft$  or  $\blacktriangleright$ 

button.

3. Use the  $\triangle$  or  $\nabla$  buttons to select the setting that you desire, and press the

**MENU/ENTER button to confirm the selection.** 

White Balance Auto ☀ Sunnv **<del>●</del>** Tunasten **\*\*** Fluorescent

## **WHITE BALANCE**

Automatic white balance is recommended for most cases. For particular circumstances, you may manually select another white balance preset

according to the ambient lighting conditions.

1. Click the Power button on the camera, and toggle the

**MODE** dial to select the **MODE** mode.

2. Press the **MENU/ENTER** button, then select white

balance by using the  $\Box$  or  $\blacktriangleright$  button.

- 3. Use the  $\triangle$  or  $\nabla$  button again to select the desired white balance.
- 4. Press the **MENU/ENTER** button to confirm the selection.

## **Exposure Value**

The camera will automatically adjust the camera shutter speed for the proper exposure of each scene. Occasionally, it is desirable to manually override the automatic exposure value (EV) to accommodate special scene circumstances.

1. Click the Power button on the camera, and toggle the

**MODE** dial to select the **number** mode.

- 
- 2. Press the **MENU/ENTER** button, then select exposure value by using the

 $\blacktriangleright$  button.

3. Use the  $\triangle$  or  $\nabla$  button again to specify the desired EV.

The EV range is from -1.5 to +1.5 in steps of 0.3 EV.

4. Press the **MENU/ENTER** button to confirm the selection.

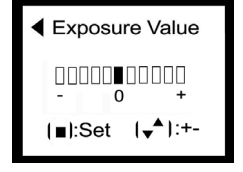

# **5-2 Play Mode**

In **Play Mode**, users can review the recorded still and movie pictures. To review the pictures, perform the following:

1. Turn the **Mode Dial** to **Play Mode** .

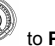

- 
- 2. Use the lens cover located on the front of the camera to turn on the camera. After you turn on the c amera, the last image recorded appears on the LCD monitor.

# **Auto Play**

sequential order as a slide show. This is a very useful and entertaining feature for reviewing The auto play function enables you to playback your images back automatically in recorded images and for presentations.

1. Click the Power button to turn on the camera, and

foggle the **MODE** dial to select the **LE** mode.

2. Press the  $\Xi$  button until thumbnail screen appears

on the display screen.

3. Press the **MENU/ENTER** button into auto play

option.

- 4. Set the playback interval by using the  $\triangle$  or
- Auto Play Delete One Delete All Format **DPOF**  $\blacktriangleright$  1:00  $2:00$  $3:00$ 4:00 5:00

button again, and then press the **MENU/ENTER** button to confirm the selection. The slideshow starts, displaying your images on the image LCD display, one by one, at the set interval.

To stop the slideshow display, press the **MENU/ENTER**  button.

Auto Play Delete One Delete All Format **DPOF** 

Delete One Yes No

#### **Delete One**

- 1. Click on the Power button to turn on the camera, and toggle the **MODE** button to select the  $\boxed{\blacktriangleright}$  mode.
- 2. Press the  $\Xi$  button until thumbnail screen appears on the display screen.
- 3. Press the **MENU/ENTER** button, then select

Delete One by using the  $\triangle$  or  $\nabla$  button.

4. Press the **MENU/ENTER** button, then the Delete

One menu appears.

- 5. Use the  $\blacktriangleleft$  or  $\blacktriangleright$  button to select Yes or No.
- 6. Press the **MENU/ENTER** button to confirm the selection.

## **Delete All**

- 1. Click on the Power button to turn on the camera, and Auto Play mode. **MODE** button to select the **E** mode. Delete One Delete All 2. Press the  $E$  button until thumbnail screen appears on Format the display screen. **DPOF** 3. Press the **MENU/ENTER** button, then select Delete All Yes No Delete One by using the  $\triangle$  or  $\nabla$  button.
- 4. Press the **MENU/ENTER**  $\overline{\binom{10}{3}}$  button, then the Delete

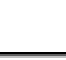

All menu appears.

- 5. Use the  $\triangleleft$  or  $\triangleright$  button to select Yes or No.
- 6. Press the **MENU/ENTER** button to confirm the selection.

### **FORMAT**

Formats the memory card and erases all data from the card.

- Auto Play 1. Click on the Power button to turn on the camera, and Delete One Delete All Format mode. **Conducts** to select the **DE** mode. **DPOF** 2. Press the  $\Xi$  button until thumbnail screen appears on the display screen. Format Yes No 3. Press the **MENU/ENTER** button, then select Format by using the  $\triangle$  or  $\nabla$  button. 4. Press the **MENU/ENTER** button, then the Format menu appears.
- $5.$  Use the  $\blacktriangleleft$  or  $\blacktriangleright$  button to select Yes or No.
- 6. Press the **MENU/ENTER** button to confirm the selection.

# **NOTE**

 $\Diamond$  A memory card cannot be formatted if it is write-protected.

# **DPOF (Digital Print Order Format)**

DPOF allows you to embed printing information on your memory card. Using DPOF you can select an image to be printed and then specify how many prints you would like. You connect your memory card to a DPOF enabled printer that accepts SD memory cards. The DPOF/card-compatible printer will read the embedded information on the memory card and print your images as specified.

1. Click on the Power button to turn on the camera, and toggle the **MODE** button to select

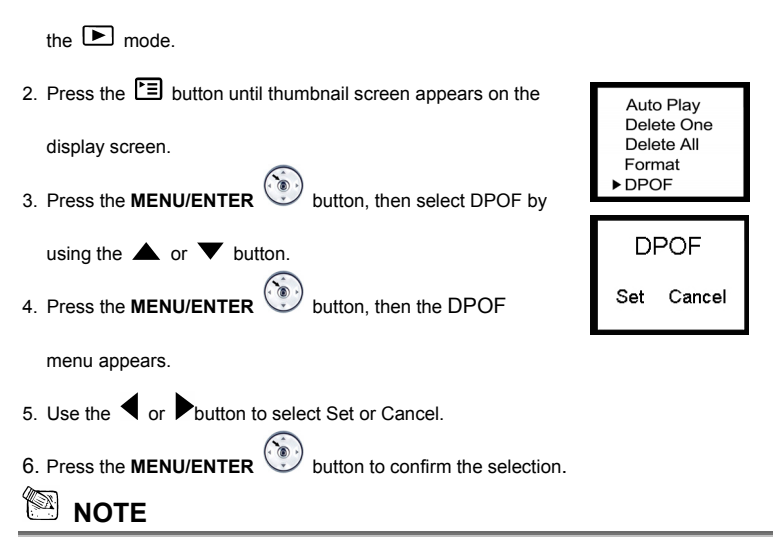

 $\div$  The DPOF function can only be operated with the memory card inserted.

## **5-3 Setup Mode**

1.

By using the **Setup Mode**, you can adjust the basic camera functions, including: OSD Language, Date/Time, Auto Power off, TV-Out, Frequency and Default Setting items. To setup these items, perform the following:

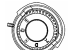

#### Turn the **Mode Dial We are to Setup Mode <b>SET**

2. Use the lens cover located on the front of the camera to turn on/off camera. After you

turn on the camera, the green LED will be bright, and the Setup screen will be shown on the LCD monitor.

# **LANGUAGE**

Sets the OSD menu language.

- 1. Use the  $\triangle$  or  $\nabla$  button to highlight LANGUAGE
- 2. Press the **MENU/ENTER** button to confirm the selection.

## **DATE/TIME**

Sets the date and time.

- 1. Use the  $\blacksquare$  or  $\blacksquare$  button to highlight DATE/TIME.
- 2. Press the **MENU/ENTER** button to set DATE/TIME.
- 3. Use the  $\triangle$  or  $\nabla$  button to adjust DATE/TIME.
- 4. Press the **MENU/ENTER** button to confirm the selection.

# **AUTO POWER OFF**

You may specify a power-off time.

- 1. Use the  $\blacksquare$  or  $\blacksquare$  button to highlight AUTO POWER OFF.
- 2. Use the  $\triangle$  or  $\blacktriangledown$  button to select the desired setting.
- 3. Press the **MENU/ENTER** button to confirm the selection.

# **TV-Out Operation**

Using the **TV-Out** function offered by the camera, you can transfer images to other display devices, e.g. a TV or computer. To transfer the images, follow this method:

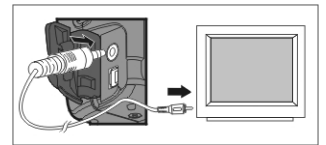

1. Please select the correct video type for the connected device before transferring images.

Turn the **Mode Dial** to **Setup Mode** and select the correct video output type for your selection: NTSC or PAL.

- 2. When you use this function; please use the video cable provided with the camera to connect the camera and output device.
- 3. You can turn on the camera. There will no images shown on the LCD Monitor. All the images and information will be shown on the output device's display via the video output cable.

# **NOTE**

- $\diamond$  The camera will perform normally when you enable the TV-Out function. The only difference is the location to show the images, and the image information will be from the LCD Monitor to the video output device's display.
- $\diamond$  While using the camera, after you connect the video cable to the camera, the images will be no longer shown on the LCD Monitor. If you want to restore the display status on the LCD Monitor, please disconnect the video cable from the camera.

# **Frequency**

area's voltage. However, under other lighting situation, select "disable" for this setting. The camera supports different lighting frequencies: 50Hz and 60Hz. When photography under fluorescent lighting, select the correct frequency setting depending on your local

- 1. Use the  $\blacktriangleleft$  or  $\blacktriangleright$  button to highlight Frequency.
- 2. Use the  $\triangle$  or  $\nabla$  button to select the desired setting.
- 3. Press the **MENU/ENTER** button to confirm the selection.

# **Default Setting**

- 1. Use the  $\blacktriangleleft$  or  $\blacktriangleright$  button to highlight Default Setting.
- 2. Use the  $\triangle$  or  $\nabla$  button to select the desired setting.
- 3. Press the **MENU/ENTER** button to confirm the selection.

# **5-4 Movie Mode**

You can use **Movie Mode** to record movie pictures (not including audio). To record movie pictures, just do this:

4. Turn the **Mode Dial** to **Movie Mode** .

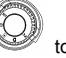

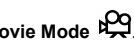

- 5. Use the lens cover located on the front of the camera to turn on the camera. After you turn on the camera, the last image recorded appears on the LCD monitor.
- 7. Press the Shutter button to start recording. Press the **Shutter** button again to stop recording.
- 8. The LCD Monitor will show the recorded time (seconds) while you are recording your movie pictures.

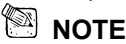

 $\Diamond$  To record the movie pictures, the maximum recording time depends on the free space of the memory card.

## **5-5 PC Mode**

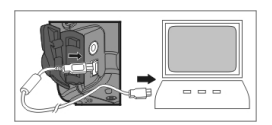

- **English**
- z To select the **PC Camera** or **Mass Storage** items in the **PC Connection** menu, perform the following:

# **Using This Camera as a PC Camera**

This camera can act as a PC camera, allowing you to hold a v ideoconference and talk to business associates over the Internet or corporate Intranet, or conduct real-time

conversation with friends or family.

To use this camera as a PC camera, follow the steps below:

**Step** 1: Installing the PC camera driver

**Step** 2: Connecting the camera to your computer

**Step** 3: Running software application (for example: ArcSoft VideoImpression)

#### **System Requirements for Videoconferencing**

To use this camera for videoconferencing, your computer must contain the following component s:

- Microphone
- Sound card
- Speakers or headphones
- Network connection

#### **Step 1: Installing the PC Camera Driver**

The PC camera driver on the supplied CD-ROM is exclusively for Windows. The PC camera function provided on this camera is not supported by the Macintosh platform.

#### **Step 2: Connecting the Camera to Your Computer**

- 1. Click the Power button to turn on the camera.
- 2. Using the mode dial select the PC mode, then select "PC Camera" by using the  $\triangle$  or  $\nabla$  button.
- 3. Connect one end of the USB cable to an available USB port on your computer.
- 4. Connect the other end of the USB cable to the USB connector on the camera.
- 5. Position the camera steadily on top of your computer monitor.

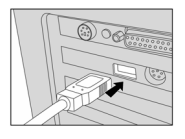

# **Step 3:Running software application (for example: ArcSoft VideoImpression)**

Turn your PC on if it isn't already on. Click the **Start** button in the Windows Taskbar, and select **Programs > ArcSoft VideoImpression > VideoImpression**. The following **ideoImpression** main screen will appear. **V**

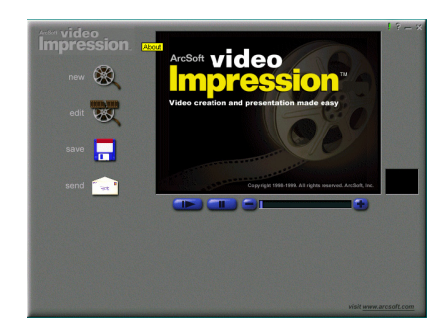

**Click the New button** 

and the following **Album** screen will appear.

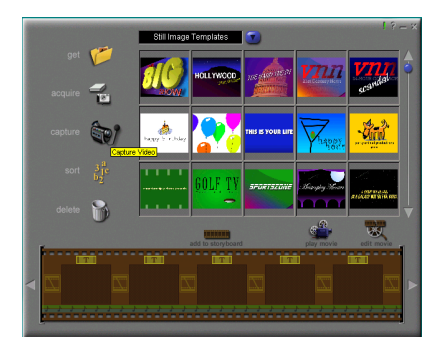

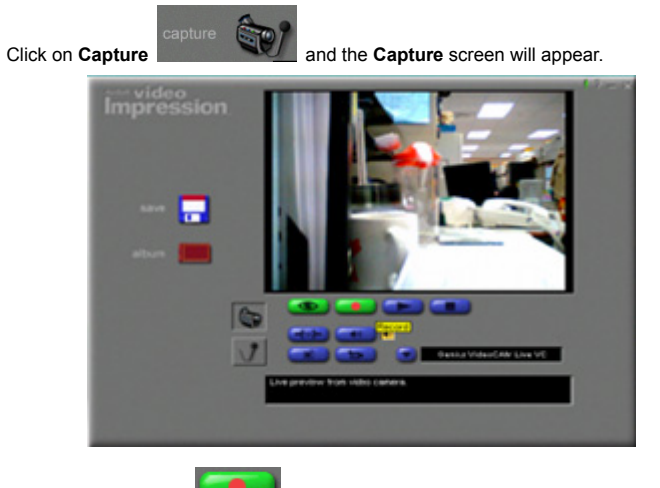

Then click on **Record** and you can capture the video.

If you want to stop capturing, press **ESC** or click on **Pause**

# **Function description for the major icon (Genius TWAIN UI)**

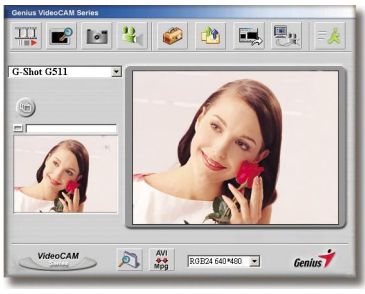

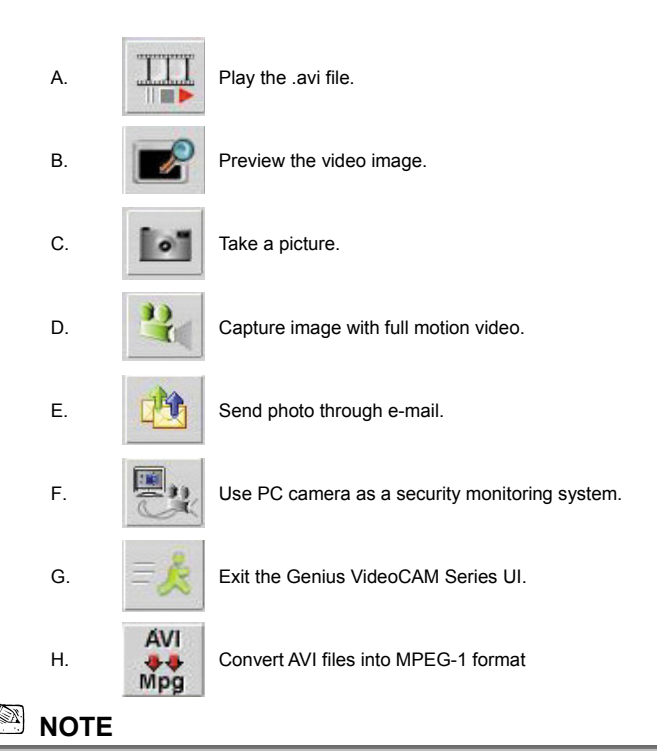

- Make sure to install the USB driver before connecting the device otherwise unable to install properly. If you encounter problems, uninstall the driver and software then follow the proper installation.
- Should you need the device under high luminance environment, please follow the steps as below:

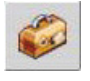

Camera Control  $\rightarrow$  Control  $\rightarrow$  Exposure

# **Function description for the security monitoring system icon. (Genius TWAIN UI)**

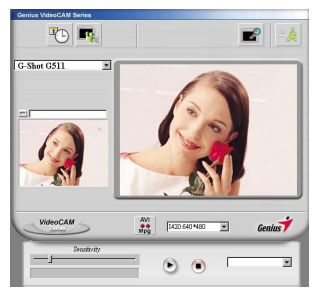

You can record any movements that appear in front of your monitor automatically. It can also record anytime until the HD is full. If there's no movement, it will shut down automatically after four seconds or until there is new movement. It's a great security monitoring system and you can set the software so it works at times when you're not around.

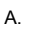

Setup time of the security monitoring system.

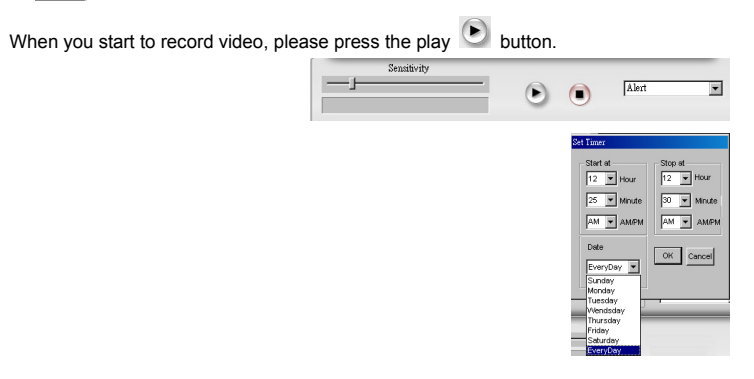

# **NOTE**

■ The recording file will be retained in C:\WINDOWS\Album.

# *Chapter 6 Driver Installation*

# **6- 1 Installing the Camera Driver to the PC**

You can use the **PC Camera** and **Mass Storage** functions of the camera via PC. To install the proper camera driver, just follow this:

- 1. Insert the software CD-ROM supplied with the package into the CD-ROM drive.
- 2. The Auto-run program will be executed and the welcome screen appears: (If your CD-ROM drive doesn't support the auto-run function, then double click on the "**My Computer**" icon on the pc. Double click on the CD-ROM drive icon and click the **Setup.exe** file in the root directory.
- 3. Click the **Install driver** to install the driver, and this screen will appear:

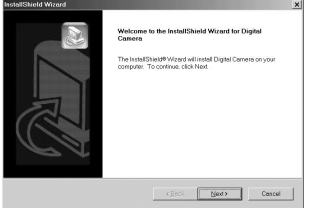

4. Click on **Next** to continue the setup program. After you installed the camera driver successfully, this message appears on the screen:

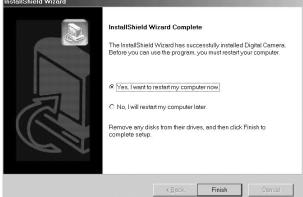

5. Click **Finish** to restart the computer and finish the camera driver installation.

## **6-2 Installing the Software Applications to the PC**

Inst all **Arcsoft Software** (take PhotoImpression Installation for example)

- 1. Insert the software CD-ROM supplied with the package into the CD-ROM drive.
- 2. The Auto-run program will be executed and the welcome screen appears. If your CD-ROM drive doesn't support the auto-run function, double click on the "**My Computer**" icon on the pc. Then double click on the CD-ROM drive icon and click the **Setup.exe** file in the root directory.
- 3. Click on **Arcsoft PhotoImpression** to install, and this screen will appear:

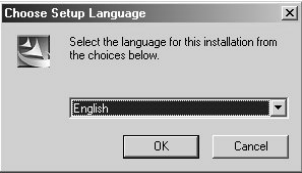

- 4. Select the language for installation. Click **OK** to confirm your selection.
- 5. You will see the Welcome screen. Click **Next** to continue.

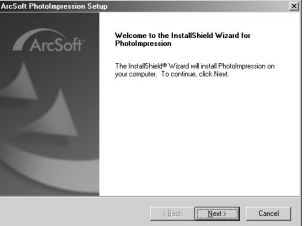

6. Enter **Software License Agreement** window. Please click **Yes** to continue the installation.

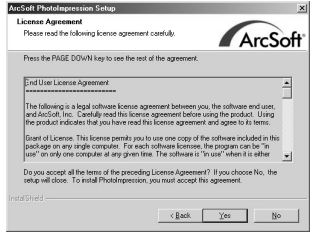

7. Please follow the instructions of the installation Wizard to select a destination folder and the components you need.

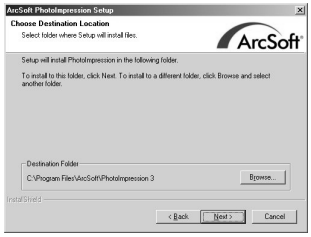

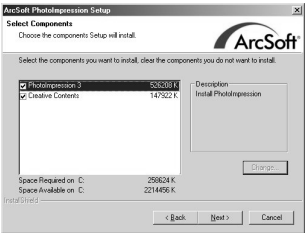

8. Please select the program folder you want to install

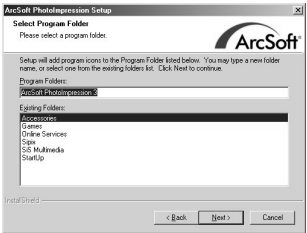

9. When the installation is completed, the window below will appear. Click **Finish** to end the installation.

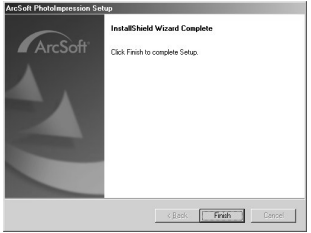

#### **6-3 Transferring Recorded Images to Your Computer**

You can share recorded images/video clips with your family or friends via e-mail or post them on the Web. Before doing those things, you need to connect the camera to your computer by using the USB cable and then transfer the images/video clips. To transfer images/video clips from the camera to your computer, follow these steps:

- **Step** 1: Installing the USB driver
- Step 2: Connecting the camera to your computer
- **Step** 3: Downloading images/video clips

#### **Step 1: Installing the USB Driver**

The USB driver on the supplied CD-ROM is for Windows XP/Me/2000/98SE/98.

- 1. Insert the CD-ROM packaged with the camera into the CD-ROM drive.
- 2. Follow the on-screen instructions to complete the installation.
- 3. Restart your computer.

# **Step 2: Connecting the Camera to Your Computer**

- 1. Click the Power button to turn on the camera.
- 2. Using the mode dial select the PC mode, then select mass storage by using the  $\triangle$  or

 $\blacktriangledown$  button.

- 3. Connect one end of the USB cable to an available USB port on your computer.
- 4. Connect the other end of the USB cable to the USB connector on the camera.
- 5. Look for a new "removable disk" appearing in the "My Computer" Window.
- 6. Your recorded images/video clips will be in a folder on this "removable disk".

# **Step 3: Downloading Images/Video Clips**

When the camera is turned on and connected to your computer, it is considered to be one disk drive. You can download images/video clips by copying them from the "removable disk" to your hard drive or other storage disk.

#### **For computers running Windows**

Open the "removable disk" by double clicking on it. Double click on the folder. Your images are inside the folder(s). Select the images that you want, and then choose Copy from the Edit menu. Open the destination location and choose Paste from the Edit menu. You may also drag and drop image files from the camera to a desired location.

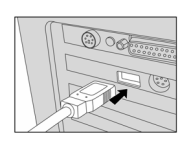